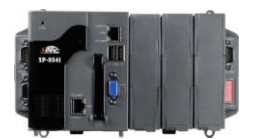

# **Quick Start for XP-8000-CE6**

**February 2010, Version 1.0.4**

## **Foreword**

The purpose of this Quick Start is to help you quickly start to use the XP-8000-CE6 and have a rough understanding with processes of application installation and setting I/O modules.

## **Table of Contents**

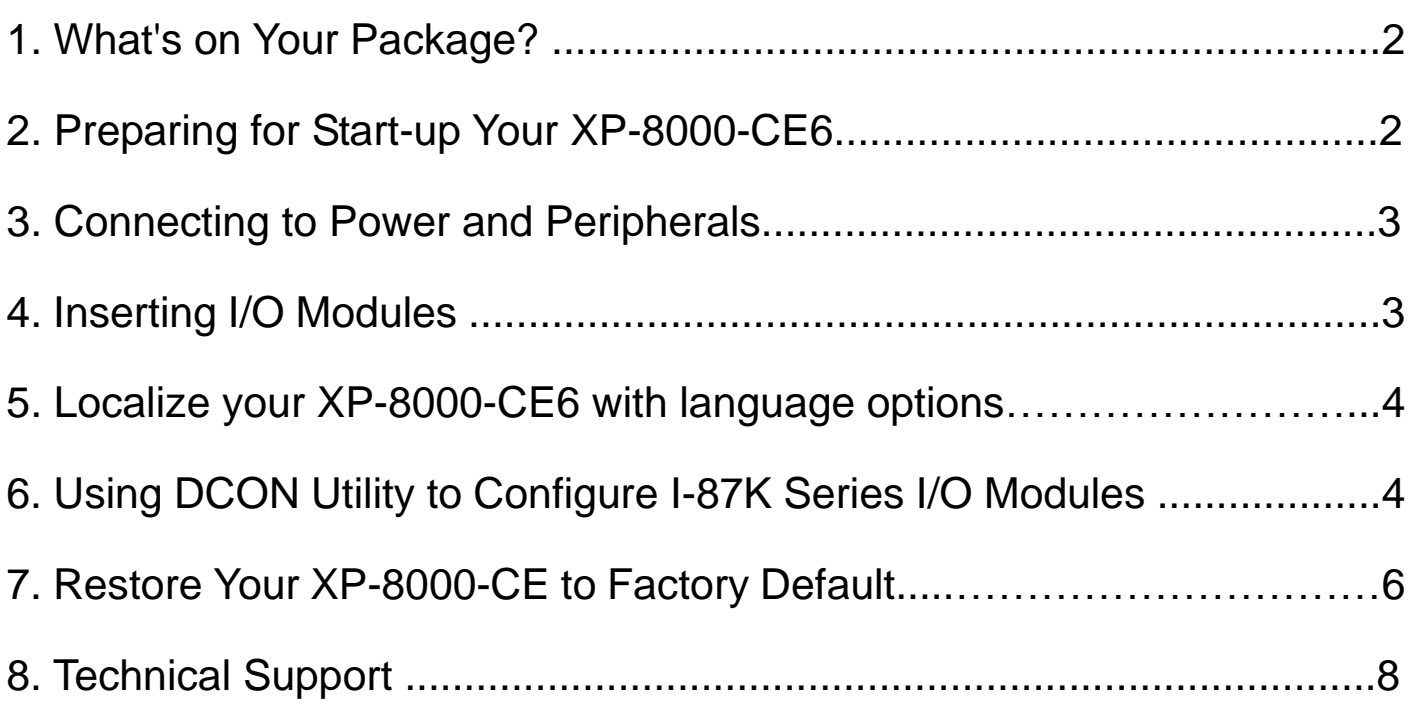

## **What's on your package?**

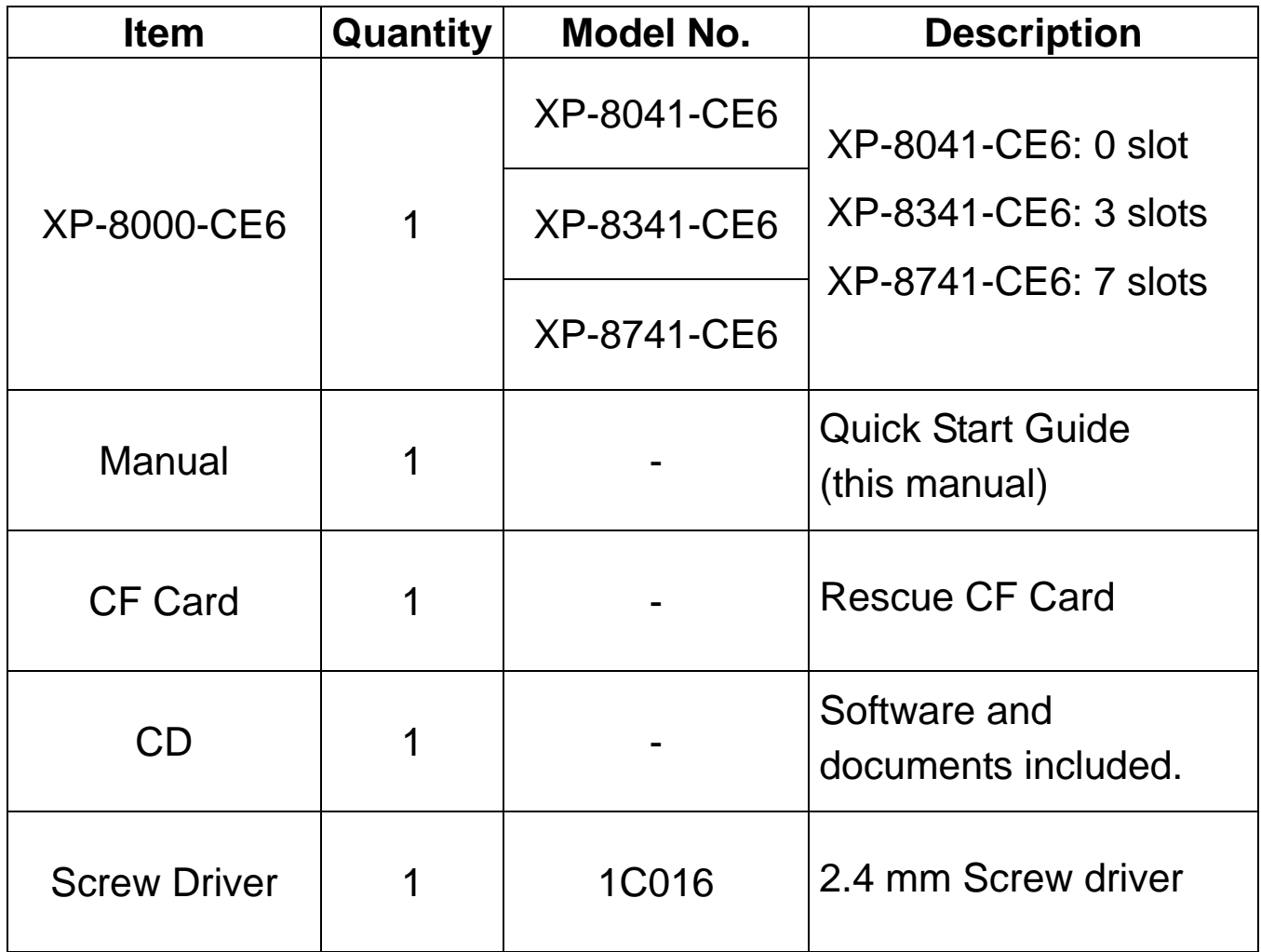

# **Preparing for start-up your XP-8000-CE6**

- **1. Power Supply: +10 ~ +30 VDC (Ex: DP-665)** [http://www.icpdas.com/products/Accessories/power\\_supply/power\\_list.htm](http://www.icpdas.com/products/Accessories/power_supply/power_list.htm)
- **2. Monitor: 640 x 480 ~ 1024 x 768 (or above)**
- **3. USB mouse and USB keyboard**

# **Connecting to power and peripherals**

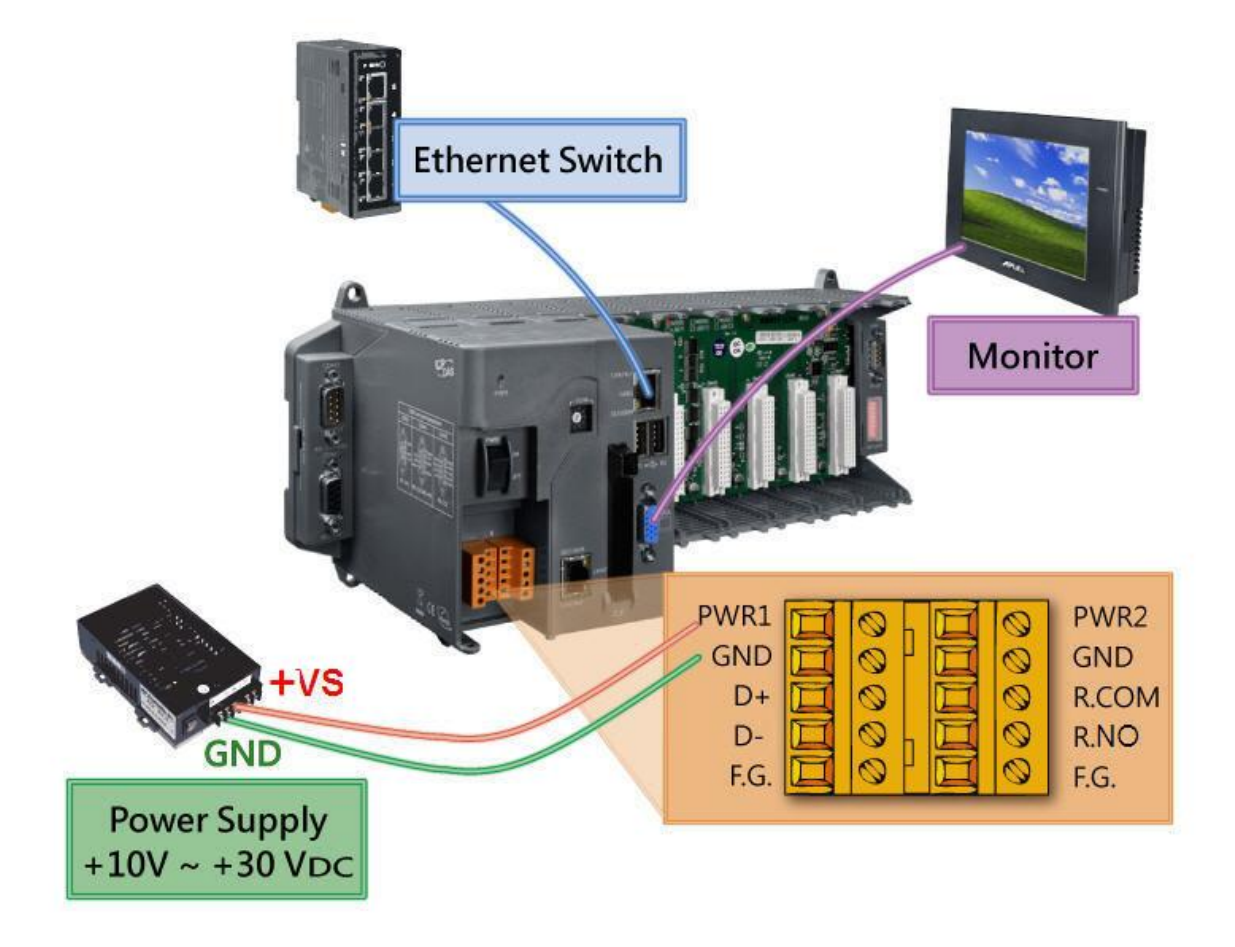

## **Inserting the I/O module(s)**

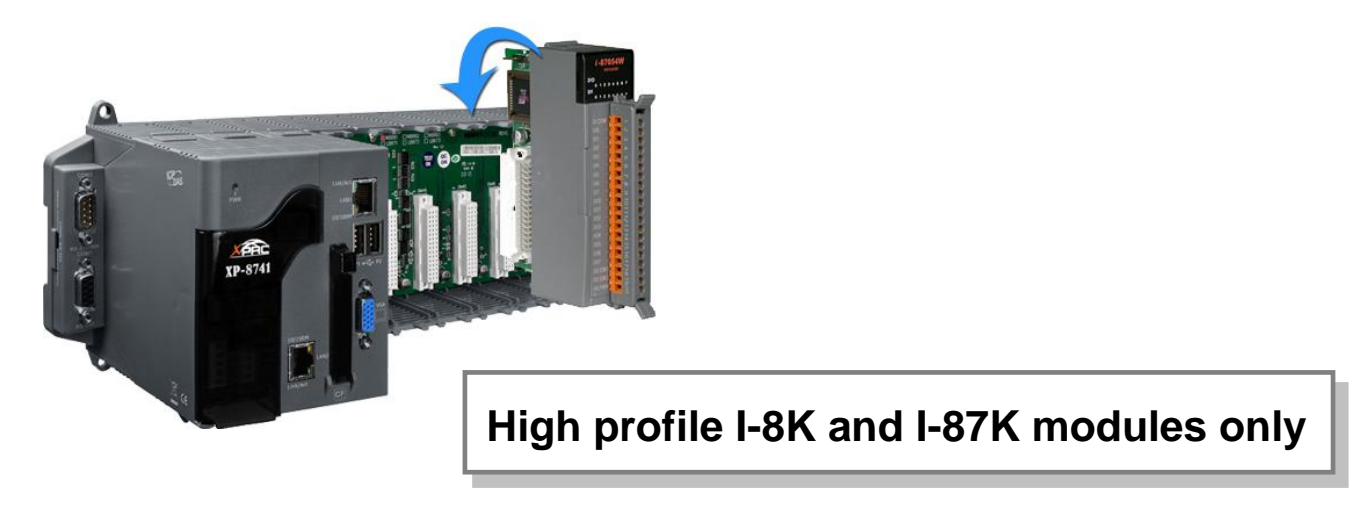

## **Localize your XP-8000-CE6 with Language Options**

**Follow the steps to configure the language options:**

- 1. **Start Settings Control Panel.**
- 2. Click on "**Regional Settings**".
- 3. Click on "**User Interface Language**".
- 4. Choose the language used for the menus, dialogs, and alerts.
- 5. Reboot the device to take effect the setting.

# **Using DCON Utility to configure I-87K modules**

## **Warning: For supporting XP-8000-CE, DCON Utility should be version 5.14 or later.**

## **Install DCON Utility in your PC first.**

You can have one copy of DCON Utility: [ftp://ftp.icpdas.com/pub/cd/8000cd/napdos/driver/dcon\\_utility/](ftp://ftp.icpdas.com/pub/cd/8000cd/napdos/driver/dcon_utility/)

Configure I-87K modules as the following steps.

1. Double-click on the shortcut on the desktop of PC.

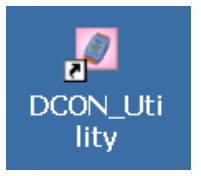

2. Double-click on the shortcut on the desktop of XP-8000-CE6.

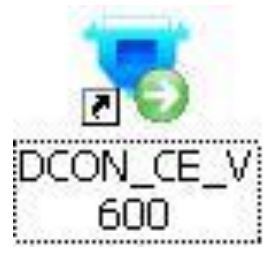

3. Click on the **WIN CE** command button

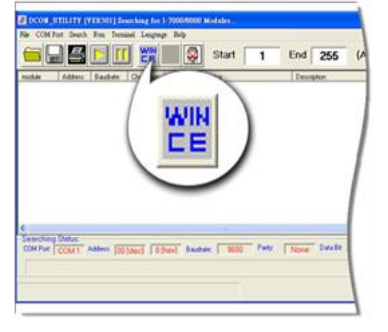

4. In the **XPAC\_CE** tab: type the IP and choose COM port to scan, and then **Connect**.

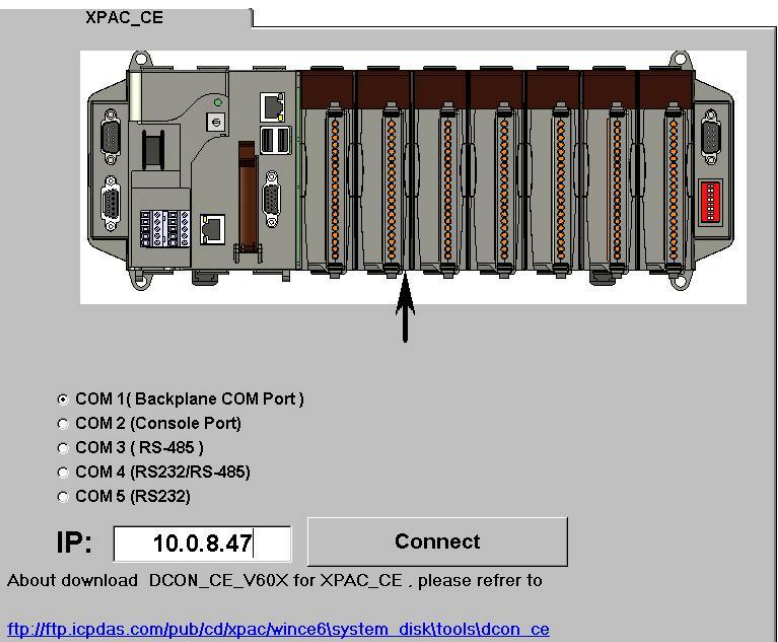

5. Click the name of the module you want to configure it.

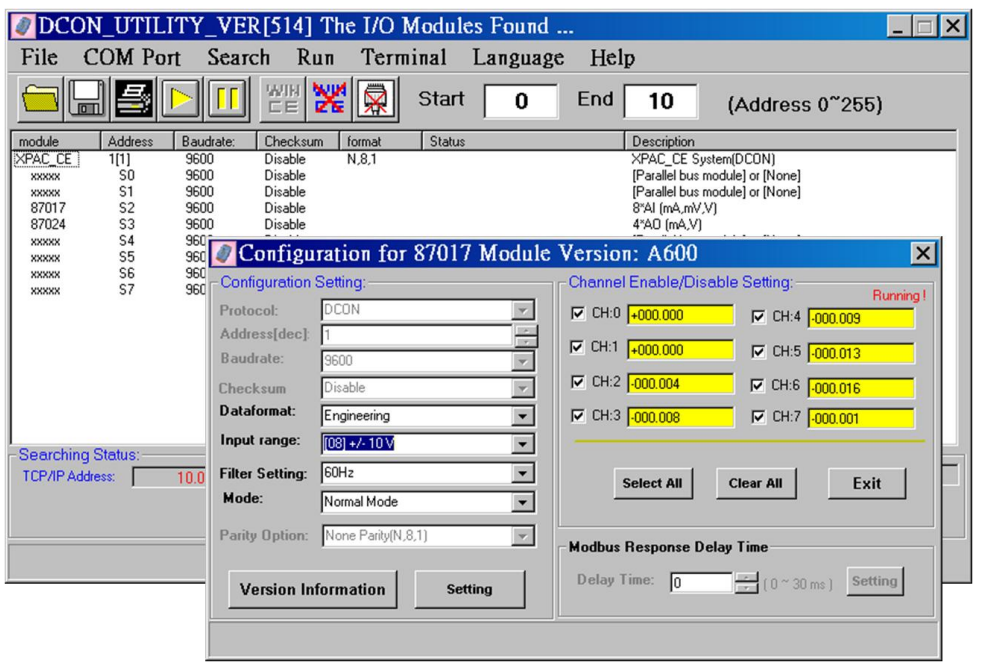

## **Restore your XP-8000-CE6 to factory default**

**Warning:** XP-8000-CE6 have to run under **normal mode**, which means rotary switch  $= 0$ , to restore XP-8000-CE6 to factory default

- 1. Reboot your XP-8000-CE6. While rebooting, press "**delete**" key to enter BIOS setup utility.
- 2. Choose "**Advanced BIOS Features**" and then press "**Enter**" key.

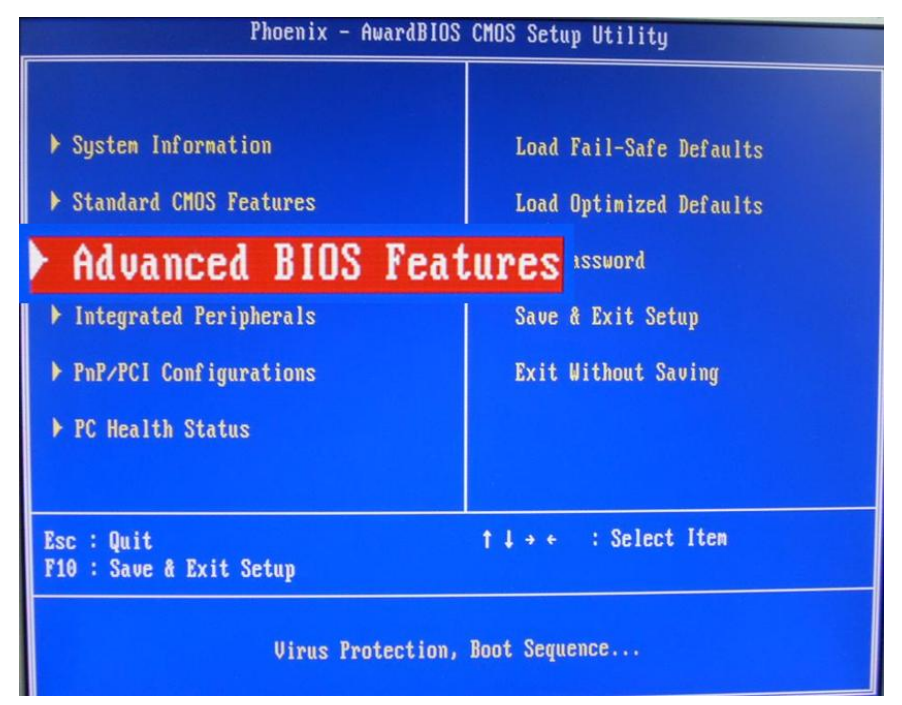

3. Set "**First Boot Device**" as "**HDD-1**".

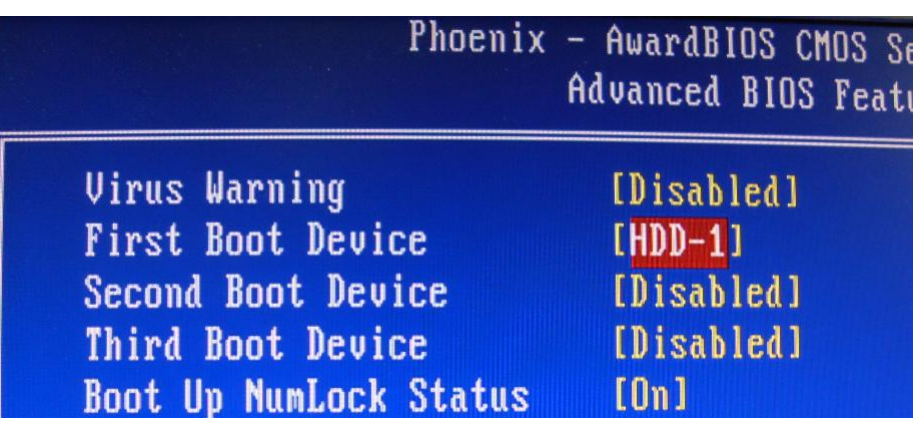

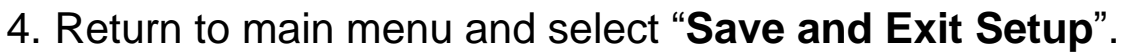

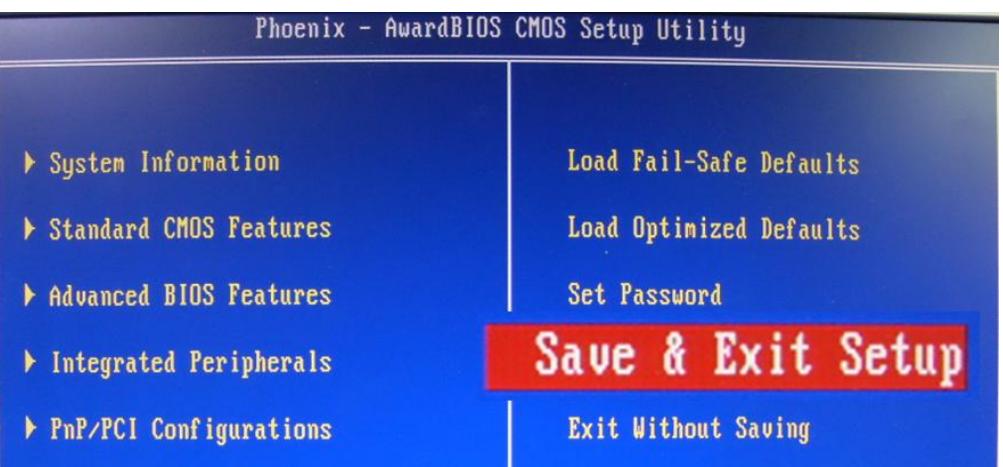

5. Choose **(a)/(1)** create XPAC\_CE default partition.

Main Menu  $=$ the following 3 steps help you  $**$ \*\* restore default XPAC\_CE OS.  $**$  $**$ (a) Step 1: create XPAC CE default partition. (b) Step 2: format and restore XPAC CE to factory default OS. (c) Step 3: reboot (i) Display directory information on built-in flash Please enter your choice:

- 6. Wait about several seconds for step 1 and reboot, then choose **(b)/(2)**, format and restore XPAC\_CE to factory default OS and choose **(c)/(3)** to reboot. (Refer to above figure.)
- 7. Repeat step 1 ~ 4 to set "**First Boot Device**" as "**HDD-0**" (and reboot XP-8000-CE6).

The XP-8000-CE6 will set itself default when the first reboot after recovery procedure. It needs about 1 min.

8. After above steps, the XP-8000-CE6 recovery is completed.

# **Technical support**

 **XP-8000-CE6 User Manual** CD root:\ICPDAS\XP-8000-CE6\Document\User\_Manual CF root:\Document\User\_Manual [ftp://ftp.icpdas.com/pub/cd/xp-8000-ce6/document/user\\_manual](ftp://ftp.icpdas.com/pub/cd/xp-8000-ce6/document/user_manual)

### **XPAC SDK**

CD root:\ICPDAS\XP-8000-CE6\SDK CF root:\SDK <ftp://ftp.icpdas.com/pub/cd/xp-8000-ce6/sdk/>

#### **XPAC SDK API Documents:**

CD root:\ICPDAS\XP-8000-CE6\Document\SDK CF root:\Document\SDK

<ftp://ftp.icpdas.com/pub/cd/xp-8000-ce6/document/sdk>

#### **XP-8000-CE6 Website**

[http://www.icpdas.com/products/PAC/xpac\\_ce/introduction.htm](http://www.icpdas.com/products/PAC/xpac_ce/introduction.htm)

## **ICP DAS Service Email Account**

[service@icpdas.com](mailto:service@icpdas.com)

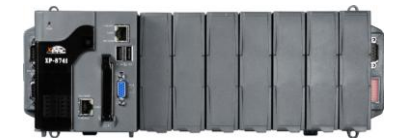

# XP-8000-CE6 系列快速安裝指南

2010年2月, 1.0.4版

# 前言

本手冊目的在於提供 XP-8000-CE6 的使用須知與安裝軟體, 設定 I/O 模 組的步驟簡易說明, 希望能幫助您排除對剛接觸 XP-8000-CE6 產生的 疑惑, 在最短的時間內開始使用 XP-8000-CE6.

# 目錄

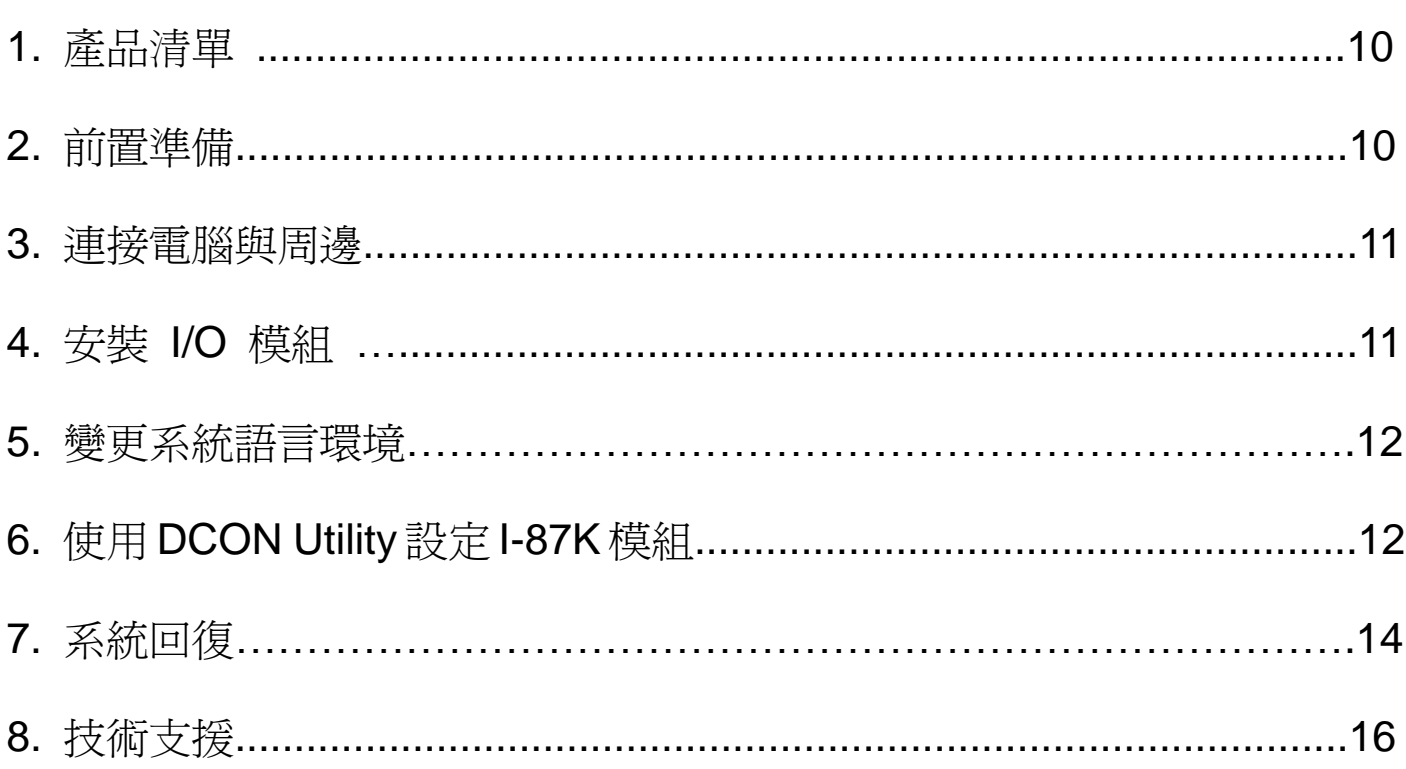

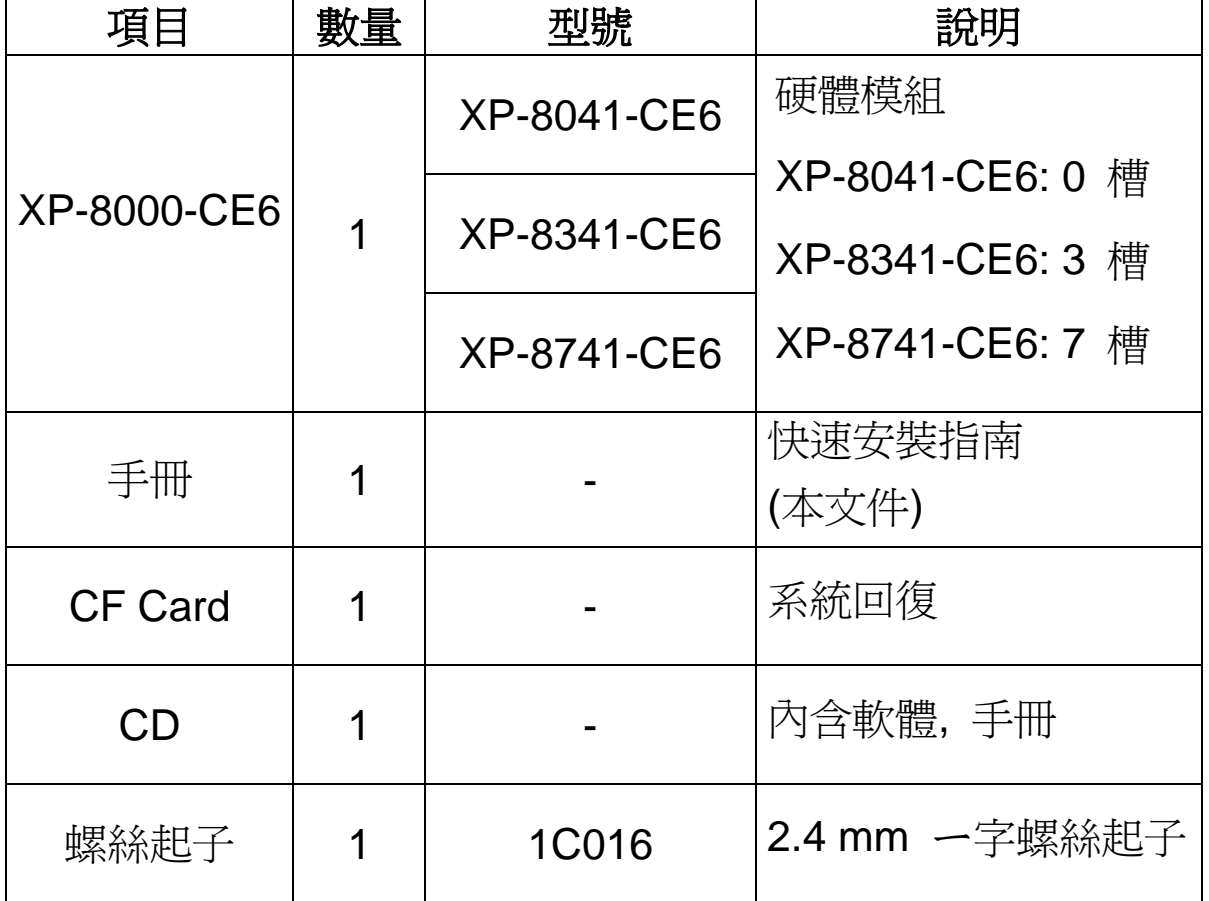

## 前置準備

**4.** 電源供應器**: +10 ~ +30 VDC (**例如**: DP-665)**

[http://www.icpdas.com/products/Accessories/power\\_supply/power\\_list.htm](http://www.icpdas.com/products/Accessories/power_supply/power_list.htm)

- **5.** 螢幕**: 640 x 480 ~ 1024 x 768 (or above)**
- **6. USB** 滑鼠與鍵盤

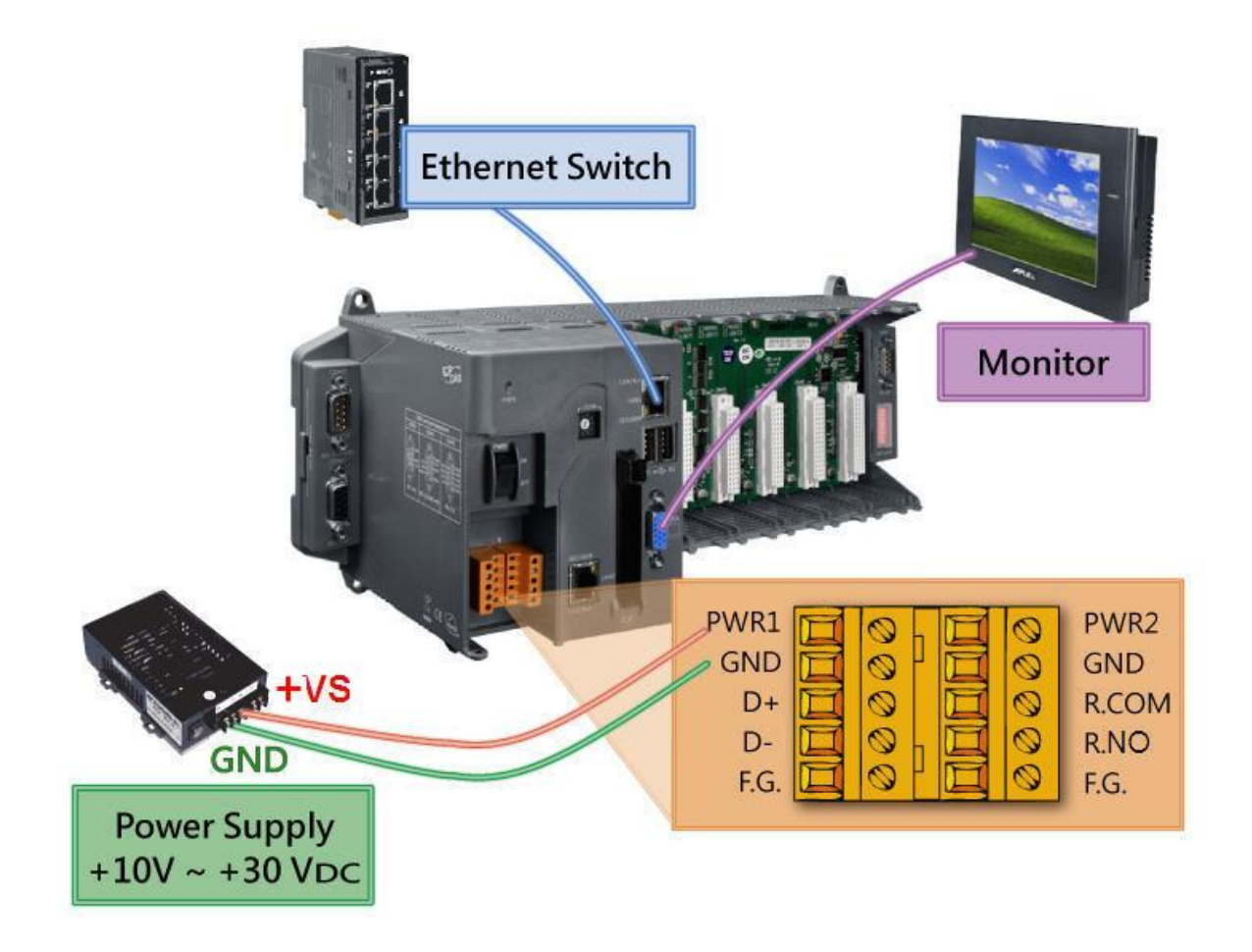

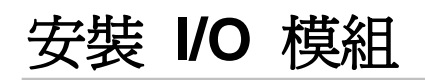

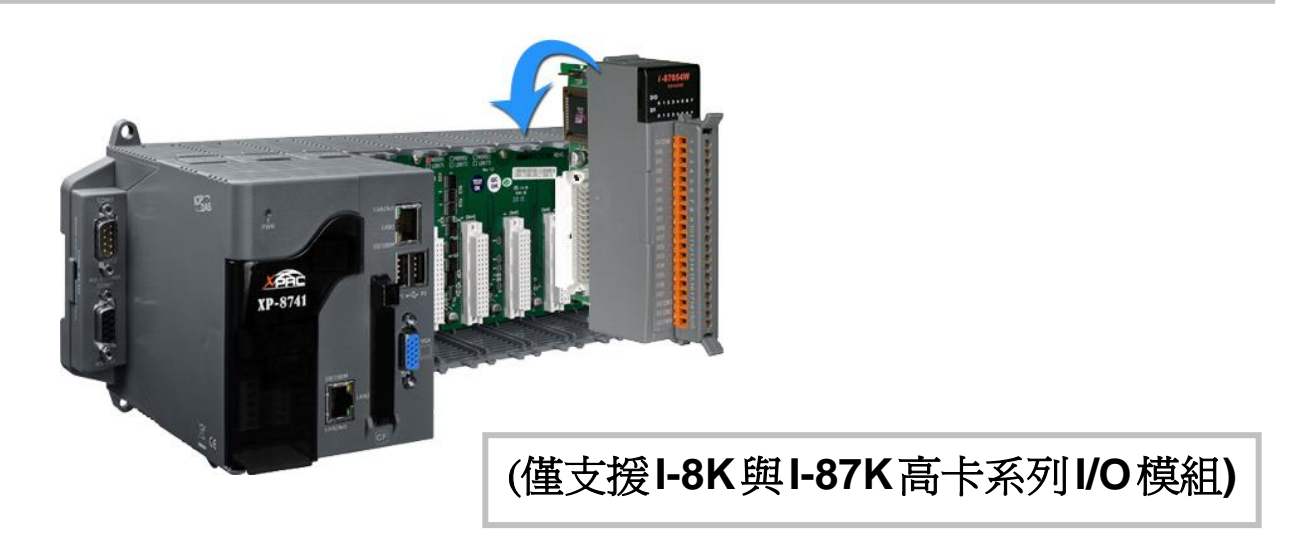

## 變更系統語言環境

依下列步驟變更系統語言環境:

- 1. 開始 → 設定 → 控制台。
- 2. 點選 "區域設定"。
- 3. 點選 "使用者介面語言"。
- 4. 選用於功能表和對話方塊的語言。
- 5. 重開機以使設定生效。

# 使用 **DCON Utility** 設定 **I-87K** 模組

警告:**DCON Utility 5.14** 以後的版本才支援 **XP-8000-CE** 在您的電腦上先安裝 **DCON Utility.**

取得 DCON Utility:

[ftp://ftp.icpdas.com/pub/cd/8000cd/napdos/driver/dcon\\_utility/](ftp://ftp.icpdas.com/pub/cd/8000cd/napdos/driver/dcon_utility/)

- 以下簡述在 XP-8000-CE6 上設定 I-87K 的步驟.
- 1. 雙擊電腦桌面上的 "DCON\_Utility" 圖示(捷徑).

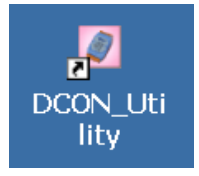

2. 雙擊 XP-8000-CE6 桌面上的 "DCON\_CE\_V600" 圖示(捷徑).

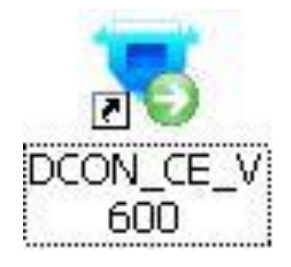

3. 點擊 **WIN CE** 按鈕.

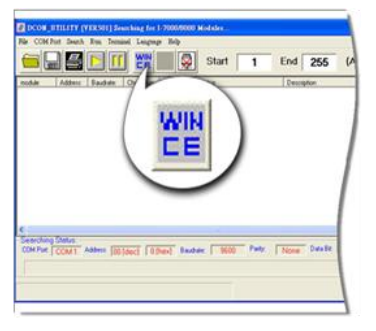

4. 在 **XPAC\_CE** 標籤頁: 輸入 IP 和選擇欲搜尋的 COM port, 然後按 **Connect** 鈕.

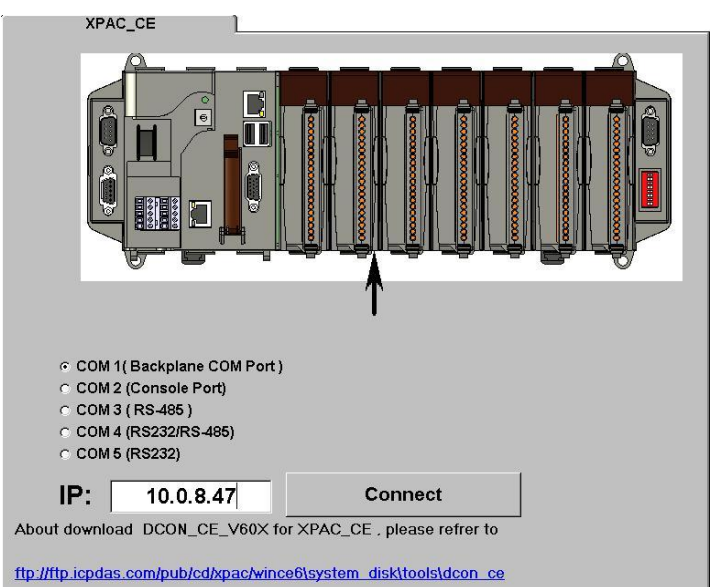

- 
- 5. 點擊已被搜尋到的模組名稱, 進入設定畫面.

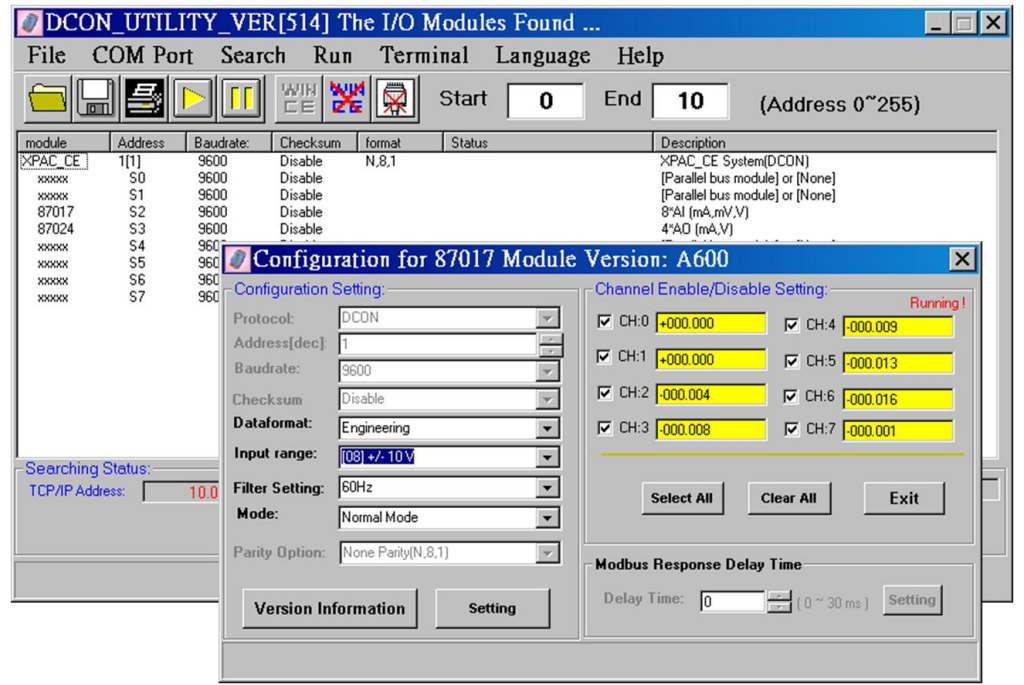

# 系統回復

XP-8000-CE6 在出貨 CF 中預載系統回復程式, 經過簡單的步驟, 即可將 XP-8000-CE6 回復到出廠預設狀態.

注意:執行系統回復時,請確定狀態為 normal mode (即 rotary switch 為 0)

- 1. 重新啟動 XP-8000-CE6. 在啟動時按下鍵盤上的 "**delete**" 按鍵進入 BIOS 設定工具程式.
- 2. 選擇 "**Advanced BIOS Features**" 並按下 "**Enter**" 按鍵.

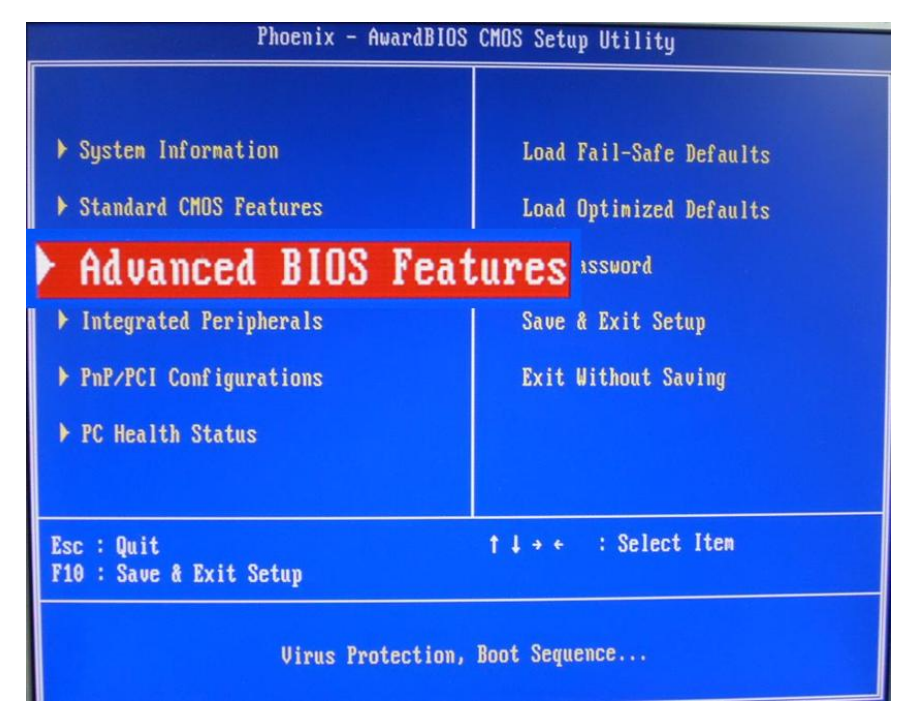

3. 將 "**First Boot Device**" 設定為 "**HDD-1**".

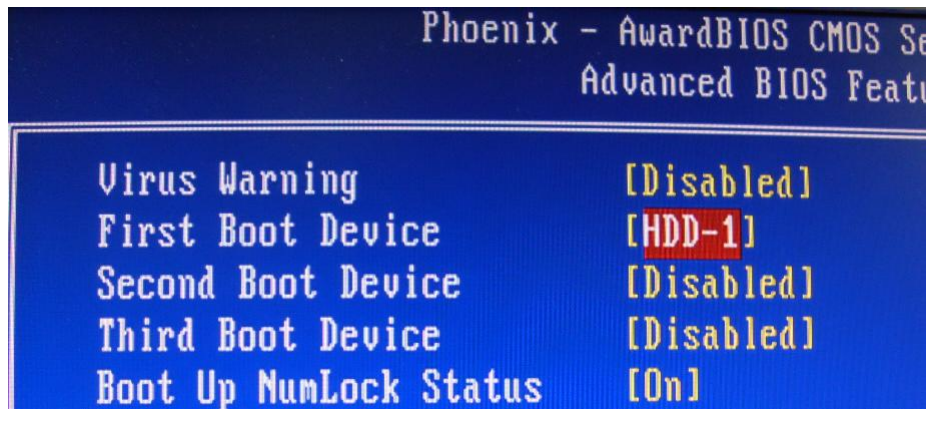

4. 選擇 "Save and Exit Setup" , 按下 "**Enter**" 按鍵. XP-8000 將重新啟動, 並從 CF 開機.

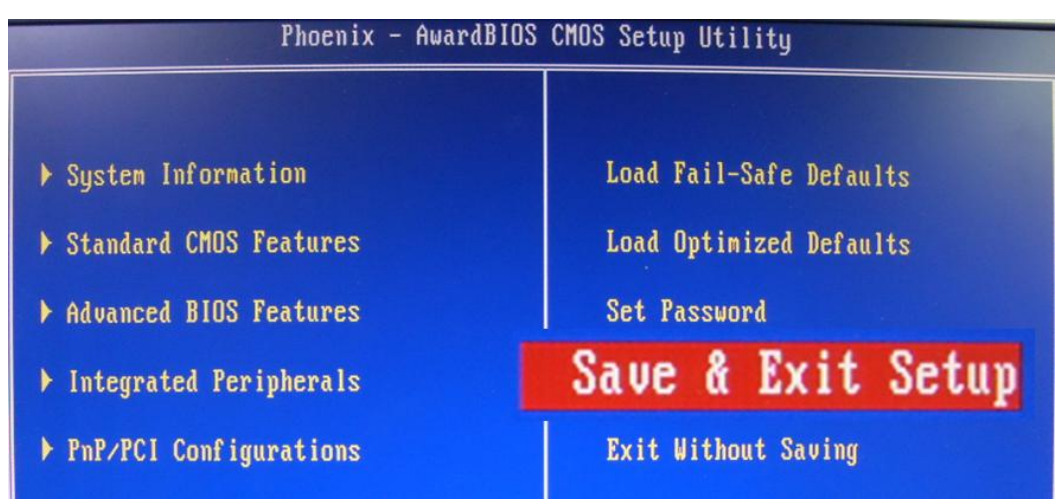

5. 開機後進入 XP-8000-CE6 回復工具程式, 選擇 **(a)/(1)**, create XPAC\_CE default partition.

Main Menu the following 3 steps help you  $**$ restore default XPAC CE OS.  $**$ (a) Step 1: create XPAC\_CE default partition. (b) Step 2: format and restore XPAC CE to factory default OS. (c) Step 3: reboot (i) Display directory information on built-in flash Please enter your choice:

此約需幾秒鐘,重開機後,選擇**(b)/(2),** format and restore XPAC\_CE to factory default OS,完成後選**(c)/(3)**重開機 (請參考上圖)

6. 重複步驟 1 ~ 4, 將 "**First Boot Device**" 設定為 "**HDD-0**"後重開機.

7. 系統回復後第一次重開機, 系統自動進行參數設定, 約需等待 1 分鐘. 參

# 技術支援

### **XP-8000-CE6** 使用手冊

 CD root:\ICPDAS\XP-8000-CE6\Document\User\_Manual CF root:\Document\User\_Manual [ftp://ftp.icpdas.com/pub/cd/xp-8000-ce6/document/user\\_manual](ftp://ftp.icpdas.com/pub/cd/xp-8000-ce6/document/user_manual)

## **XPAC SDK : XP-8000-CE6** 開發套件

CD root:\ICPDAS\XP-8000-CE6\SDK CF root:\SDK <ftp://ftp.icpdas.com/pub/cd/xp-8000-ce6/sdk/>

#### **XPAC SDK API** 參考手冊**:**

CD root:\ICPDAS\XP-8000-CE6\Document\SDK CF root:\Document\SDK [ftp://ftp.icpdas.com/pub/cd/xp-8000-ce6/document/sdk](ftp://ftp.icpdas.com/pub/cd/xpac_ce/xp-8000-ce6/document/sdk)

#### **XP-8000-CE6** 網站

[http://www.icpdas.com/products/PAC/xpac\\_ce/introduction.htm](http://www.icpdas.com/products/PAC/xpac_ce/introduction.htm)

## 服務信箱

[service@icpdas.com](mailto:service@icpdas.com)